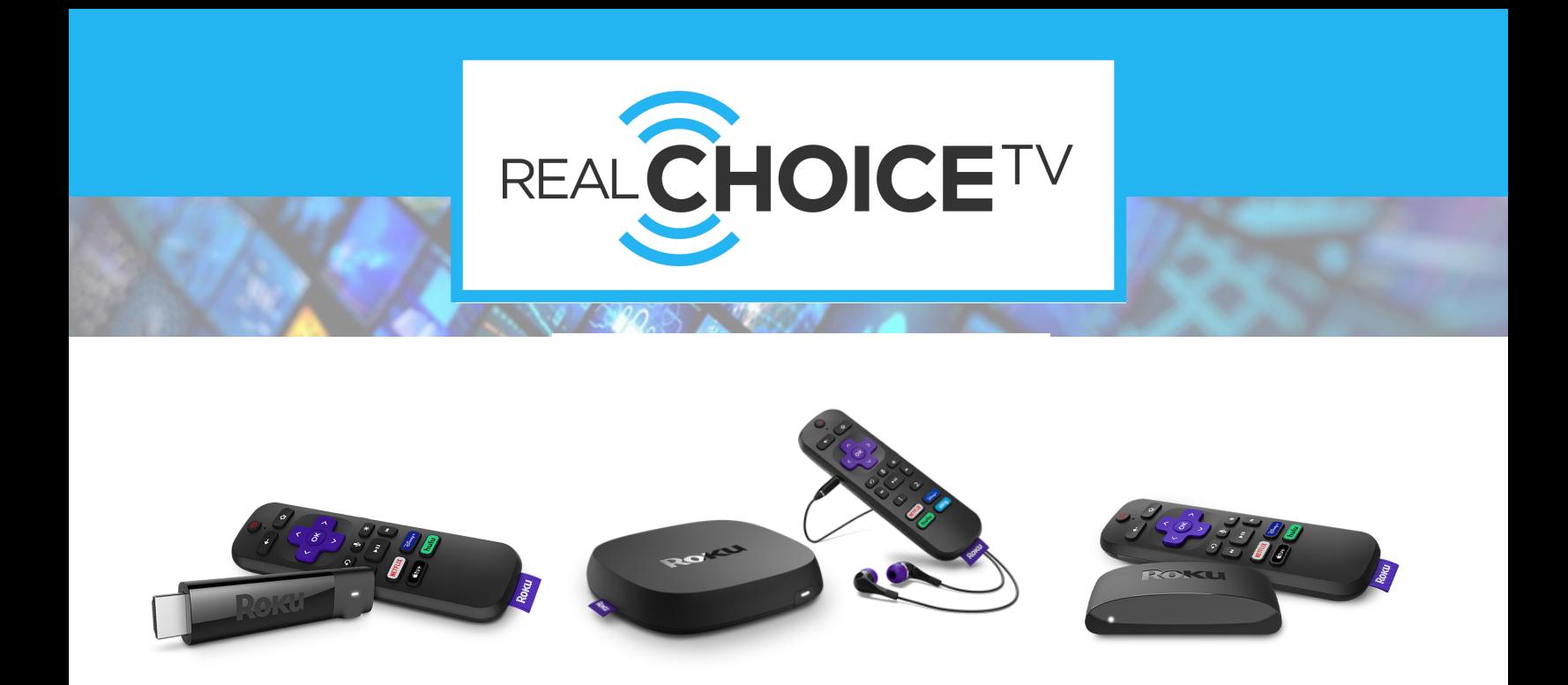

## **Roku Device User Tips**

Visit the Real Choice TV Channel at the top of the channel guide for a video walkthrough.

Before trying to access Real Choice TV from your Roku, ensure that the TV is on the same input that the Roku is connected to. (ex. HDMI 1, HDMI 2, etc.)

- If the Roku is displaying correctly on the TV but fails to respond when pressing buttons on the remote, ensure that the batteries are properly charged and inserted in to the remote correctly. If the problem persists after checking batteries, you may need to re-pair the remote to the Roku device. For complete instructions on pairing the remote visit www.roku.com
- Select "Real Choice TV" from the Roku channel list and press *OK* on the Roku remote to load the Real Choice TV streaming application. (For a Roku Remote button layout, see the diagram at the bottom of this document.)
- Once the Real Choice TV application is loaded, you will immediately be taken to the Menu Screen that contains the following options:

## **Menu Screen Options**

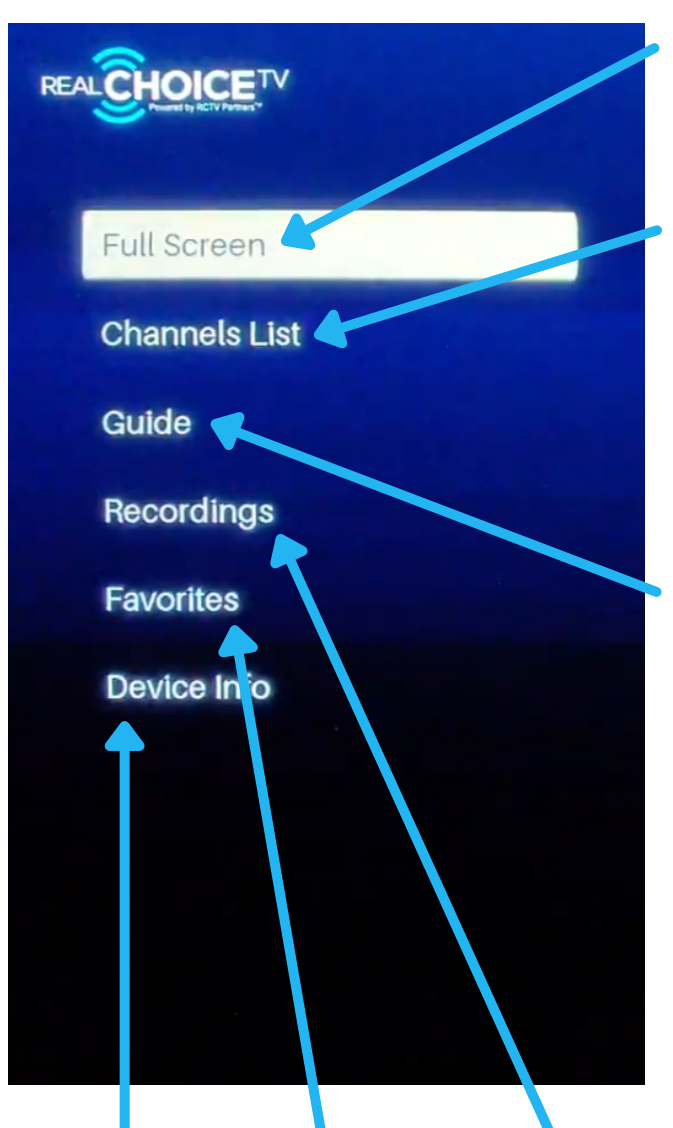

Select "**Full Screen**" and press *OK* on the Roku remote. This will minimize the Menu and maximize the Channel that is currently playing.

Select "**Channel List**" and press *OK* on the Roku remote. This allows the you to scroll up and down through all the available channels utilizing the *UP* and *DOWN* buttons on the Roku remote. Select a channel and press *OK* on the remote to tune to that channel. Press the *BACK* button to return the Channel List.

Select "**Guide**" and press *OK* on the Roku remote. This allows you to view all channels in a traditional Guide format along with date and time. You can navigate the Guide by using the *UP*, *DOWN*, *LEFT*, *RIGHT* buttons on the remote. The *REV SCAN* and *FWD SCAN* buttons on the remote to page up and page down through the Guide at a faster pace. Select the channel you would like to view and press the *OK* button on the Roku remote to tune to the selected channel. Press the *BACK* button on the remote to return to the Guide.

Select "**Recordings**" and press *OK* on the remote. This allows you to view previously recorded programs and upcoming recordings.

Select "**Favorites**" and press *OK* on the remote. The Favorites option allows you to access a guide that only lists channels that you have chosen as a favorite. You can also navigate the Favorites guide by with the same buttons used to navigate the Channel Guide.

Select "**Device Info**" and press *OK* on the remote. The Device Info window provides details about the Roku Device and info that may be needed if there are issues that need troubleshooting.

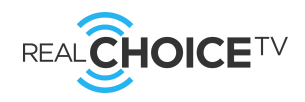

- When you press the *BACK* button on the Roku remote while viewing a program in full screen, the last screen that was displayed will appear. For example, if a user accessed a channel from the Channel List screen, pressing the *BACK* button on the remote will bring back the Channel List screen. If you access a channel from the Guide screen, pressing *BACK* on the remote will bring back the Guide screen. If you try are trying to access the MENU screen, the *BACK* button would need to be pressed a 2nd time.
- When in the Guide screen, use the **OPTIONS \*** (Asterisk) button on the Roku remote to access additional options such as :

View Full Screen Previous Channel Record Record Series Record Series (First Run) Add to Favorites Remove from Favorites

- To add a channel to the Favorites guide, navigate to the channel you wish to add in either the Channel List or Channel Guide screens and press the *OPTIONS\** button on the Roku remote. An options box will display with all the additional options listed in the previous tip. Select "Add to Favorites" and press *OK* on the remote. The channel will now be added to the Favorites guide.
- To remove a channel from the Favorites guide, follow the same steps above, but select "Remove from Favorites" and press *OK*.
- Not all buttons on the Roku remote are applicable for Real Choice TV.
- To exit the Real Choice TV App, press the *HOME* button on the remote and you will return to the Roku Home screen.

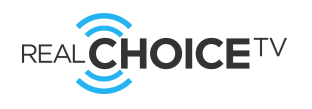

**Closed Captioning** - To enable Closed Captioning you must be in "Full Screen" view. Press the *OPTIONS\** button on the Roku remote. Select "Closed Captioning" and use the *RIGHT* button and choose "On Always" to enable or "Off" to disable.

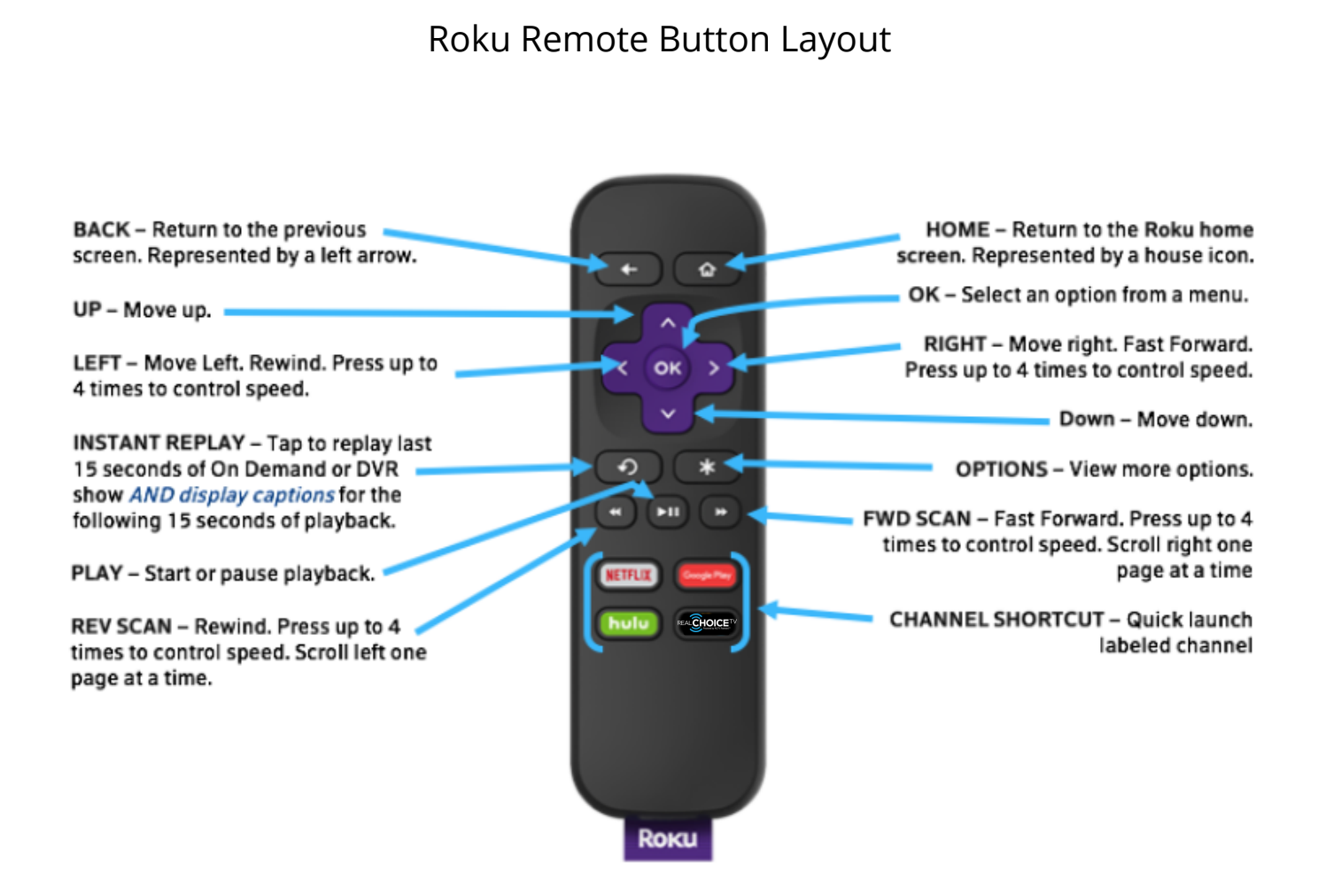

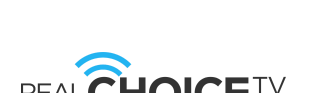